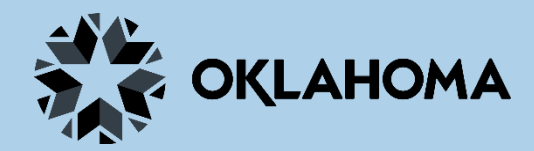

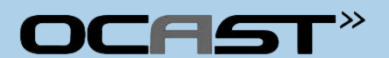

# **Progress Report Submission Guide**

For Principal Investigators (Authorized Official role in OGX)

Version: 2020-11-20

Oklahoma Center for the Advancement of Science and Technology

#### **About this guide**

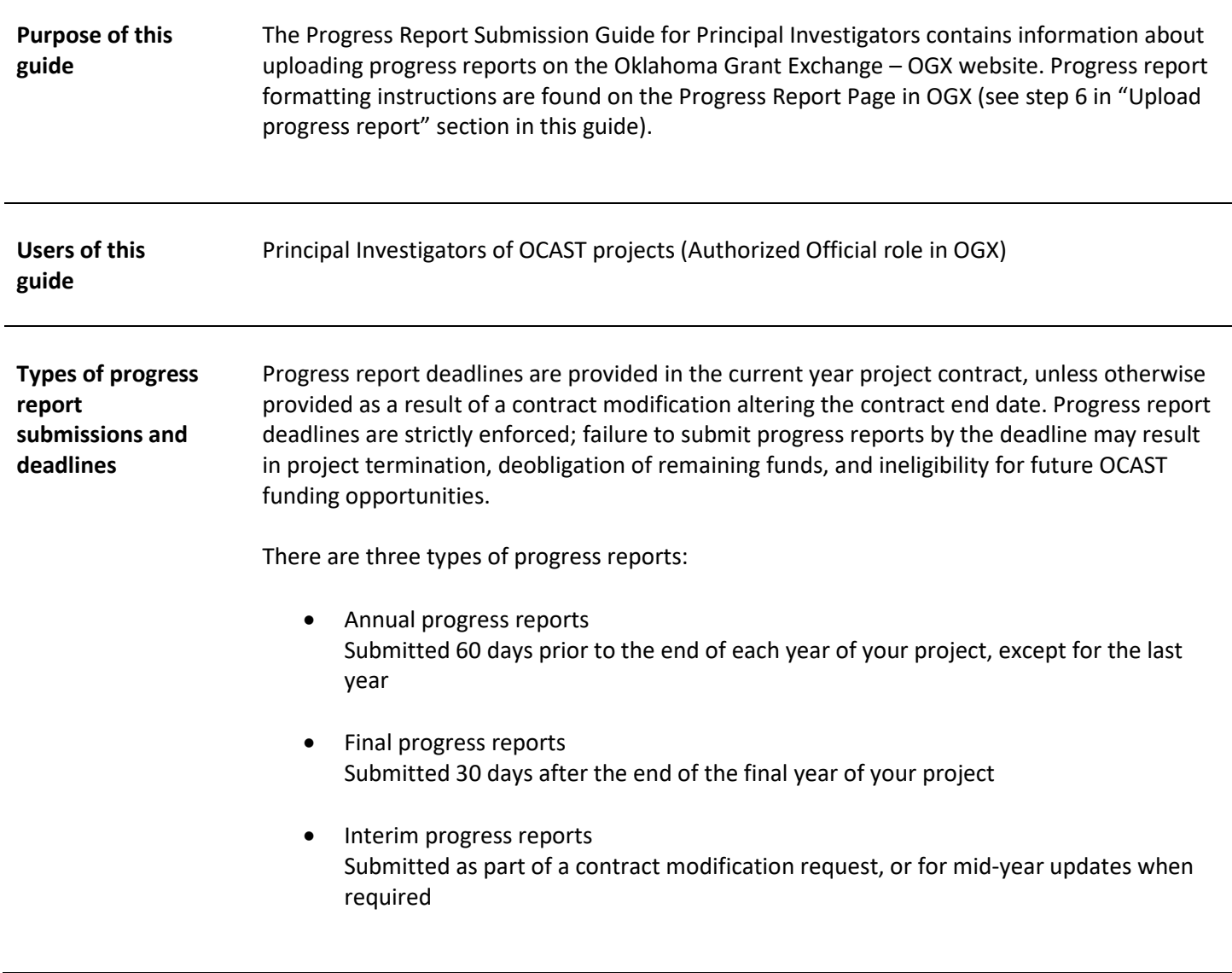

Please help us improve OGX with your feedback by completing our [OGX Feedback Survey](https://forms.office.com/Pages/ResponsePage.aspx?id=ZHgwmpg-CE-5CnKLYs8yxYKJXEAevZJGujTP5s1Gjv1UOVJaN0lSRkdHQkg1NDdLTkgzWkVZQ0RCWC4u)

## **Login to your OGX account**

To access the OGX system, go to [https://www.ogx.ok.gov.](https://www.ogx.ok.gov/) Enter your username and password associated with your Authorized Official role and then click the **SUBMIT** button.

 **NOTE**: If you have an existing user account in OKGrants, then you may login to OGX using your OKGrants User Name and Password. Upon login you may be asked to change your password; you may use the same password without issue. Be aware that the OGX portal does not save your User Name and Password. However, this option may be available for some browsers.

**A IMPORTANT:** Only the Principal Investigator (Authorized Official role) may initiate and submit a progress report.

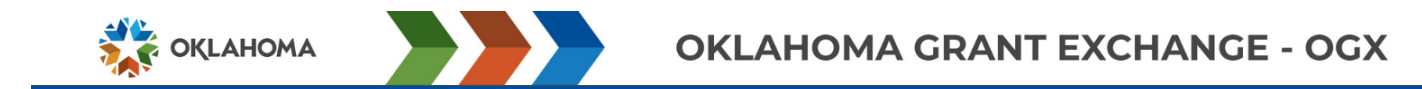

#### Welcome to the Oklahoma Grant Exchange - OGX

Within this system, you are able to search for grant opportunities, track your project status and submit requests for payment. This system requires an initial registration process. • The Agency Administrator (AA) must complete the initial registration process for the organization by selecting

- the Agency Administrator Registration button. Only the Agency Administrator should complete the registration page. Examples of an agency administrator are Executive Director, Grants Manager, Program Director, Mayor, Research Administrator or CEO
- . For existing OKGrants users Your OKGrants username and password will be active in this system. If you need further assistance, please see your agency's point of contact below

Mike Bray, Oklahoma Highway Safety Office (OHSO), 405-323-2274, Email Connor Cox Oklahoma Center for the Advancement of Science and Technology (OCAST) 405-319-8428 Email

Announcements

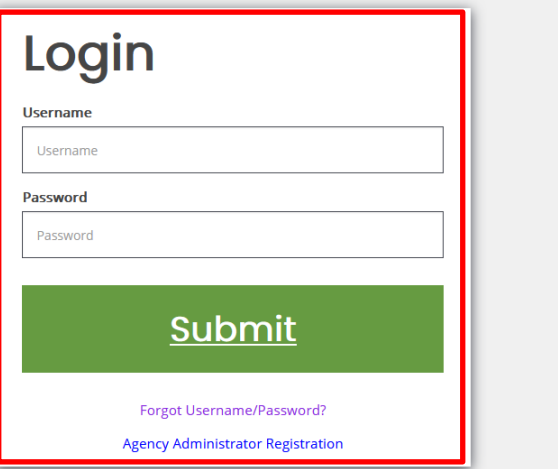

 **NOTE**: If you do not remember your password, click the **Forgot Username/Password?** link and follow the instructions to have a new temporary password sent to you by the OGX system. If you are copying and pasting the temporary password from the OGX system email to the OGX site, please make sure that you are not copying an extra space when pasting the temporary password or else you will see an error message. If necessary, type enter the temporary password manually. Upon login, enter your new password in your profile page and save.

If you have attempted multiple login attempts and have been locked out of the system, please contact OCAST for assistance.

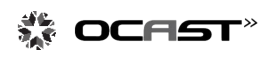

### **Upload your progress report**

- 1. From the Home page "Dashboard," confirm that you are logged in as an Authorized Official (PI) and
- 2. Click the **Initiate Related Document** button.

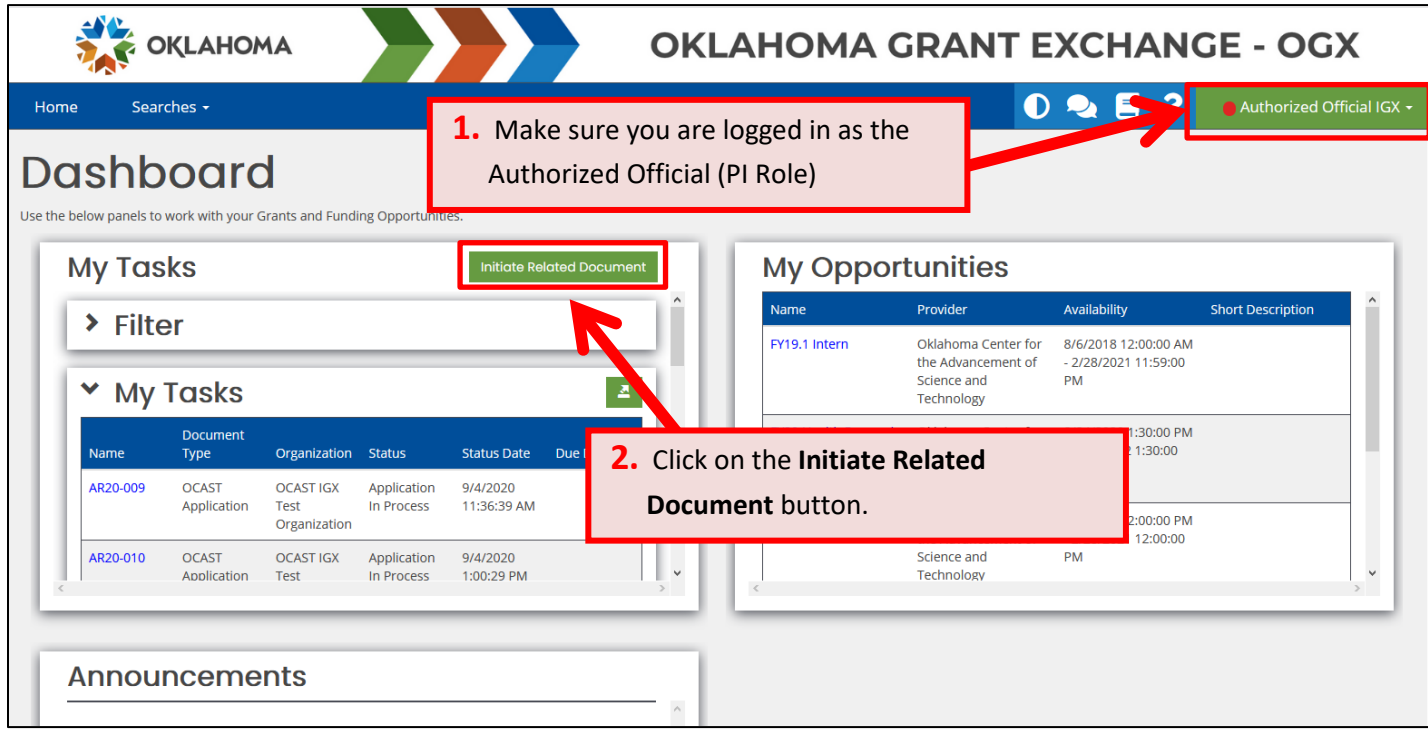

3. Enter your Project Number in the **Document Identifier** field. The resulting **Parent Document** field should match, and the **Available Documents** field will show the associated Progress Report available.

4. Click the **Create** button.

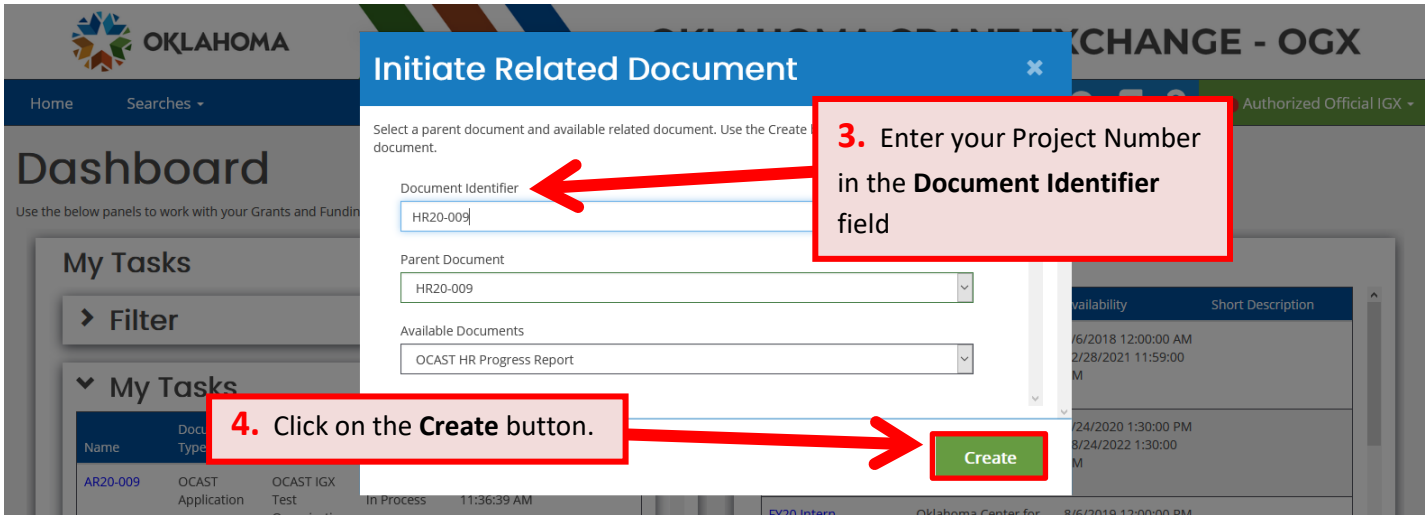

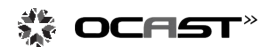

5. A Progress Report document is created and you will see its Document Landing Page. It is within this document that you will upload your progress report. In the navigation pane on the left, Click on **Progress Report.**

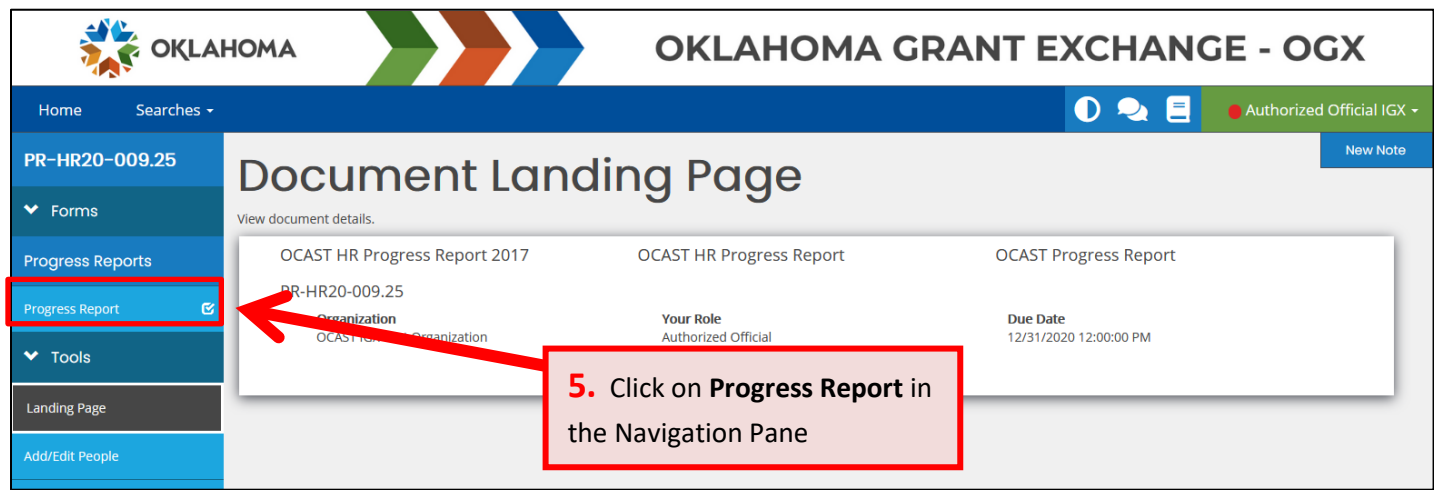

6. In the Progress Report page, select the current year **Contract Number** from the dropdown list, select the **Progress Report Type** (Annual, Final, or Interim) and click the **Select** button to upload your progress report file.

**NOTE:** Progress report formatting guidelines are found on this page.

7. Click the **SAVE** button. OGX will notify you if any page errors are found. All errors must be addressed before proceeding.

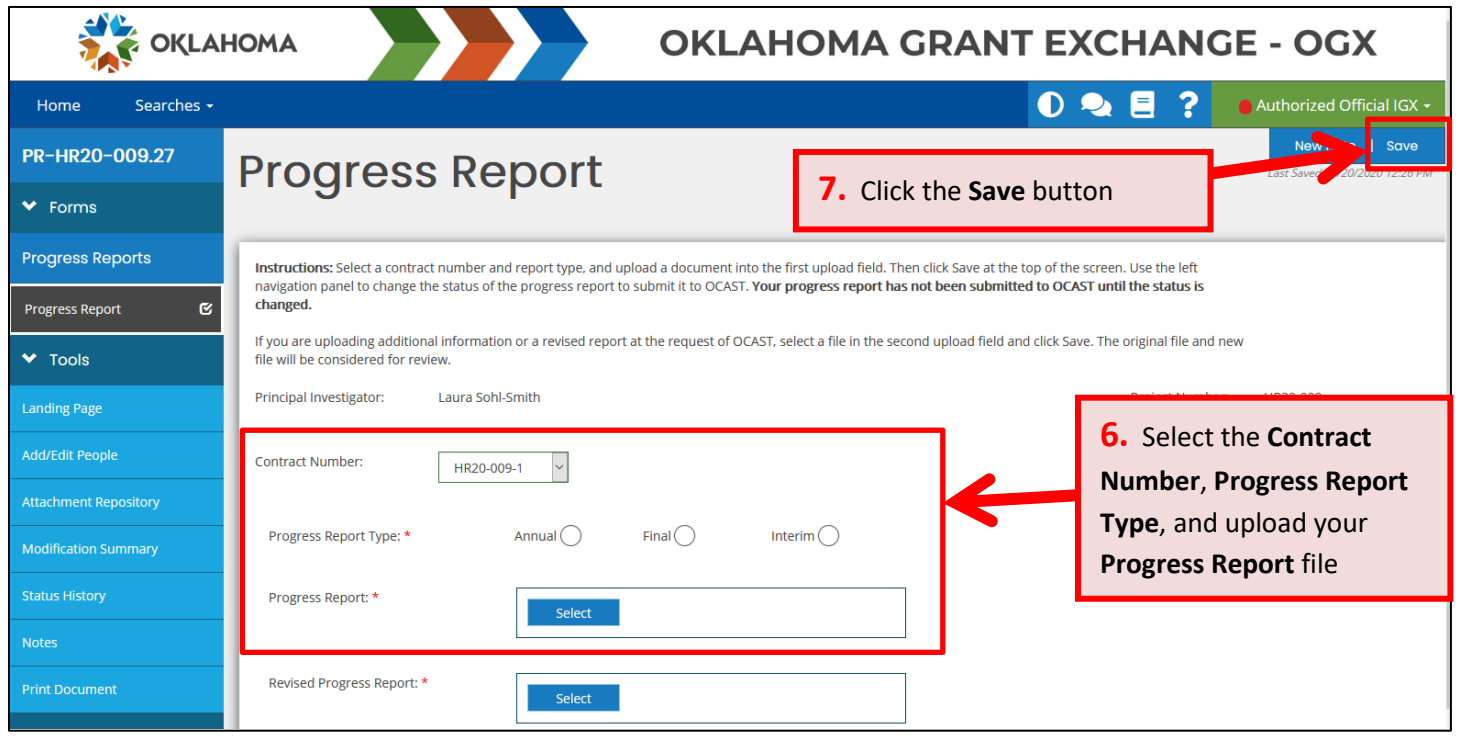

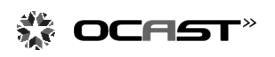

After saving, OGX will assign a unique, permanent document number to this progress report document; in this example, "PR-HR20-009-1.2" All progress report documents will have document numbers beginning with "PR-[…]" "

8. In the navigation pane on the left, click on **Progress Report Submitted**.

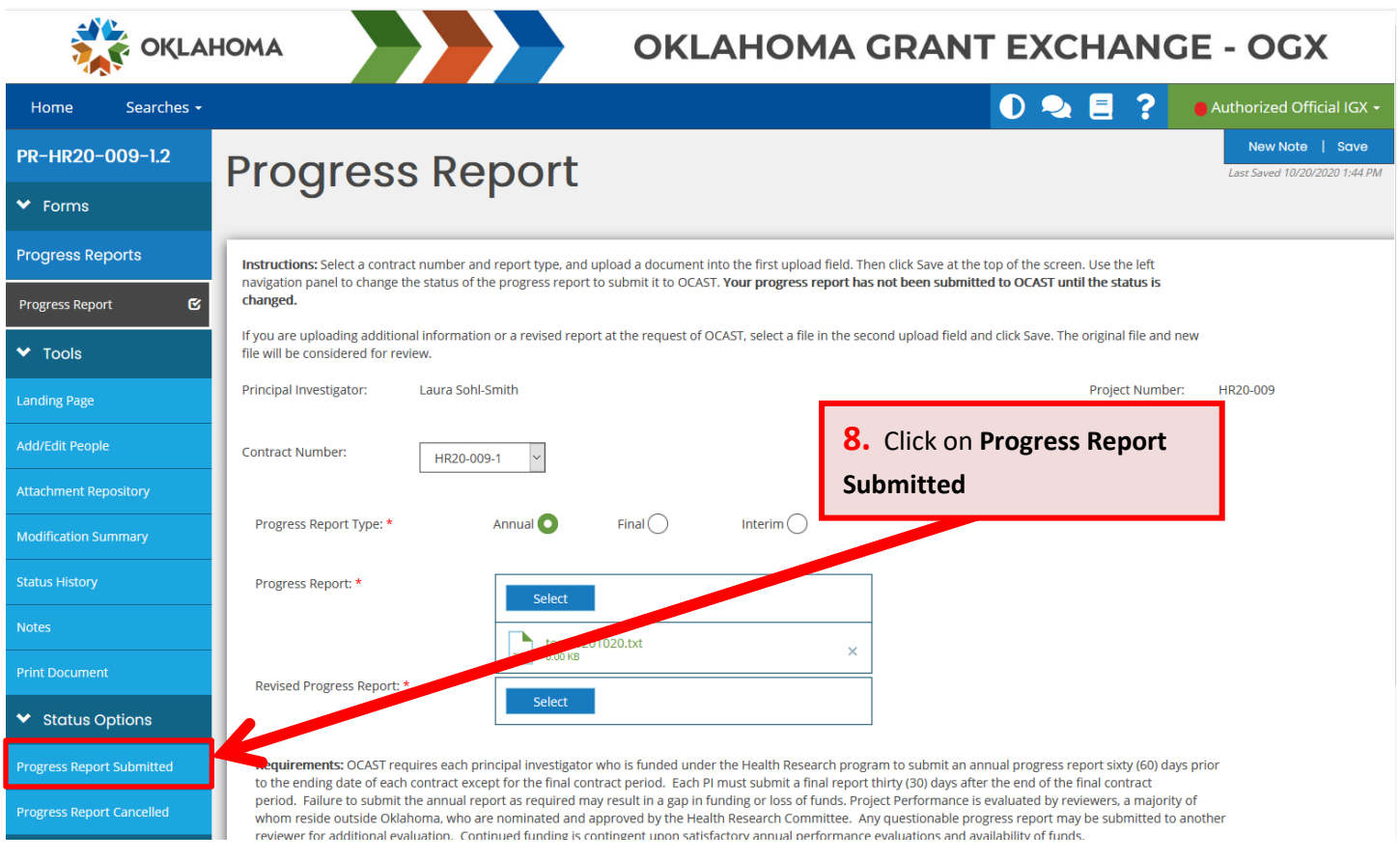

9. Click **OK** to confirm the status change of the Progress Report document.

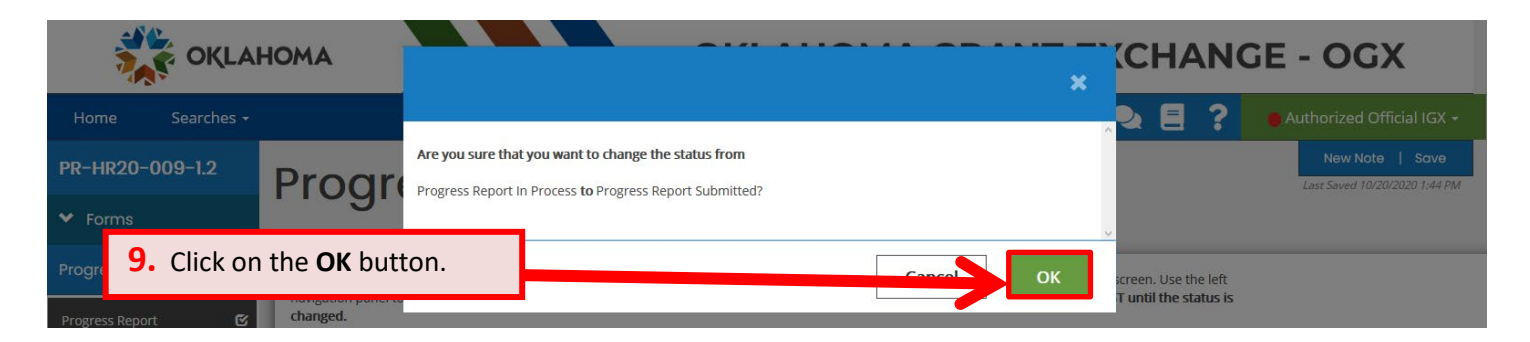

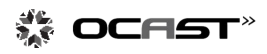

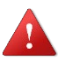

10. Confirm that your progress report was successfully submitted by hovering the mouse pointer over the document number and

11. In the resulting info tip, confirm "**Status: Progress Report Submitted**."

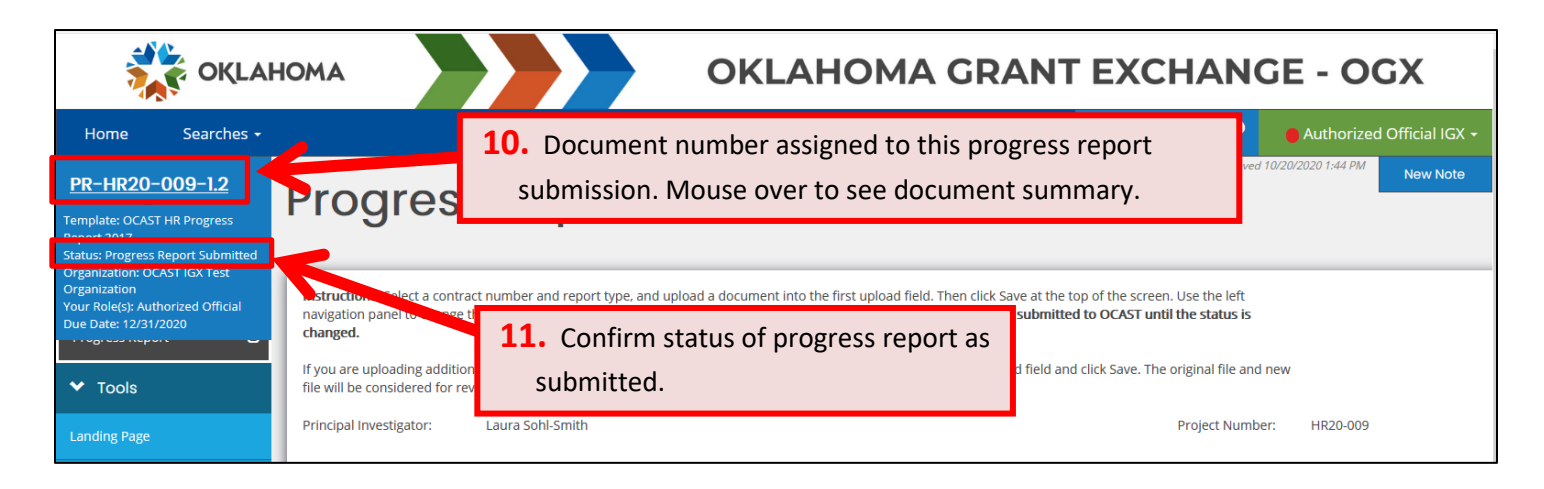

Congratulations! Your progress report is now submitted.

One of the primary reviewers of your application will evaluate your progress report and complete an evaluation form in OGX. The evaluation process typically takes 2-3 weeks, and when completed you will receive a notification email from OGX.

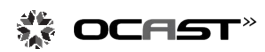